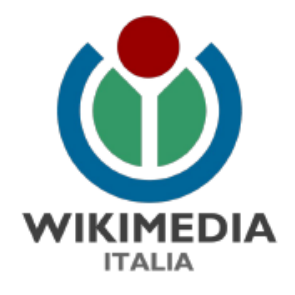

# **Introduzione alla mappatura in campo: Strumenti e metodi**

**Lucia Argento**

lucia.argento@wikimedia.it

**29/04/2021**

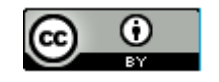

# **Introduzione**

- ➢ Osmstats
- ➢Strumenti per la mappatura in campo
- ➢Attività 2: mappatura numeri civici in OSM
- ➢Field-Papers

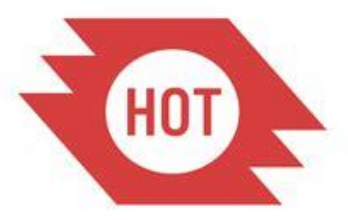

Humanitarian OpenStreetMap Team

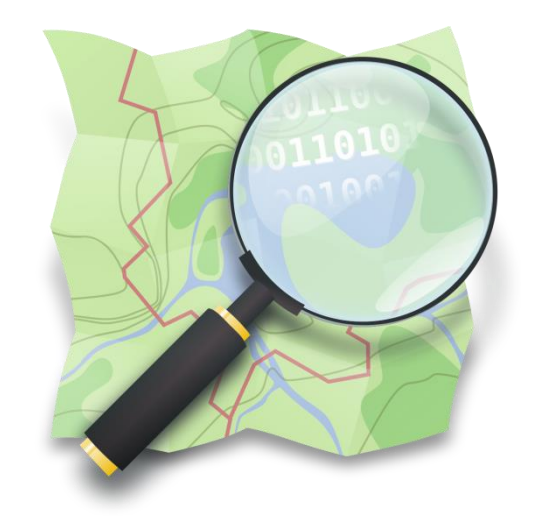

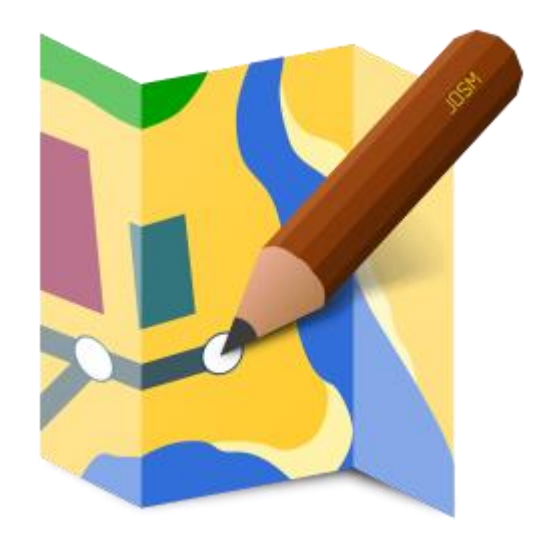

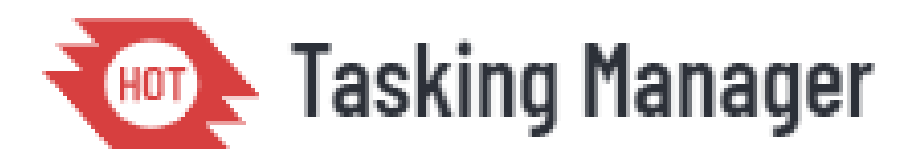

OSMstats/ About: Trends Members Elements Countries

#### Trending countries, cities and topics of the OpenStreetMap #world

Changesets

**Boards** 

Overall 978 contributors made 235,436 map edits in 107 countries in the last 60 min (Percentage of organised editors: 12%)

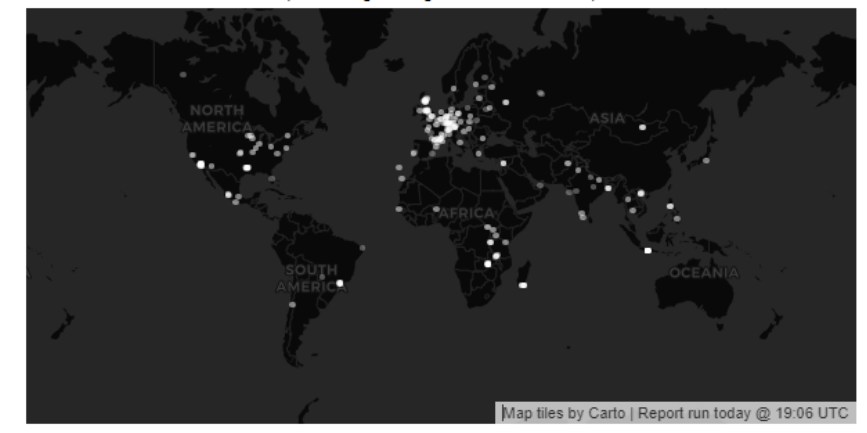

Display Top 200 tiles by: Contributors Mapping activity (Switch map style)

 $\overline{1}$ 

 $\overline{2}$ 

 $3$ 

 $\sqrt{5}$ 

6

 $\overline{7}$ 

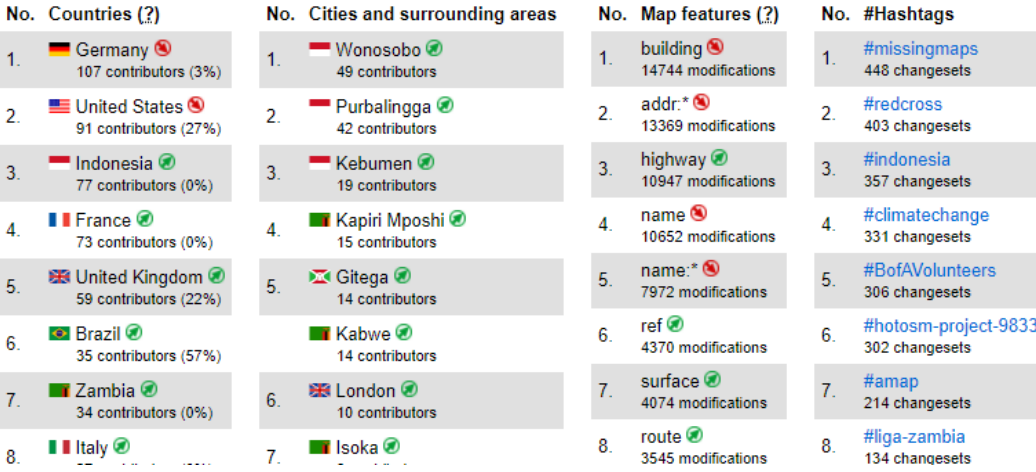

## **OSMSTATS**

Strumento accessibile da browser con statistiche dei dati caricati in Open Street Map (OSM) da ogni parte del mondo

**www.osmstats.neis-one.org**

# **Quanto abbiamo mappata?**

#### OSM Changesets of the last 30 Days filtered by 'CorsoDocentiOSM'

Copyright © Pascal Neis | Map data © OpenStreetMap contributors | More? ResultMaps-overview

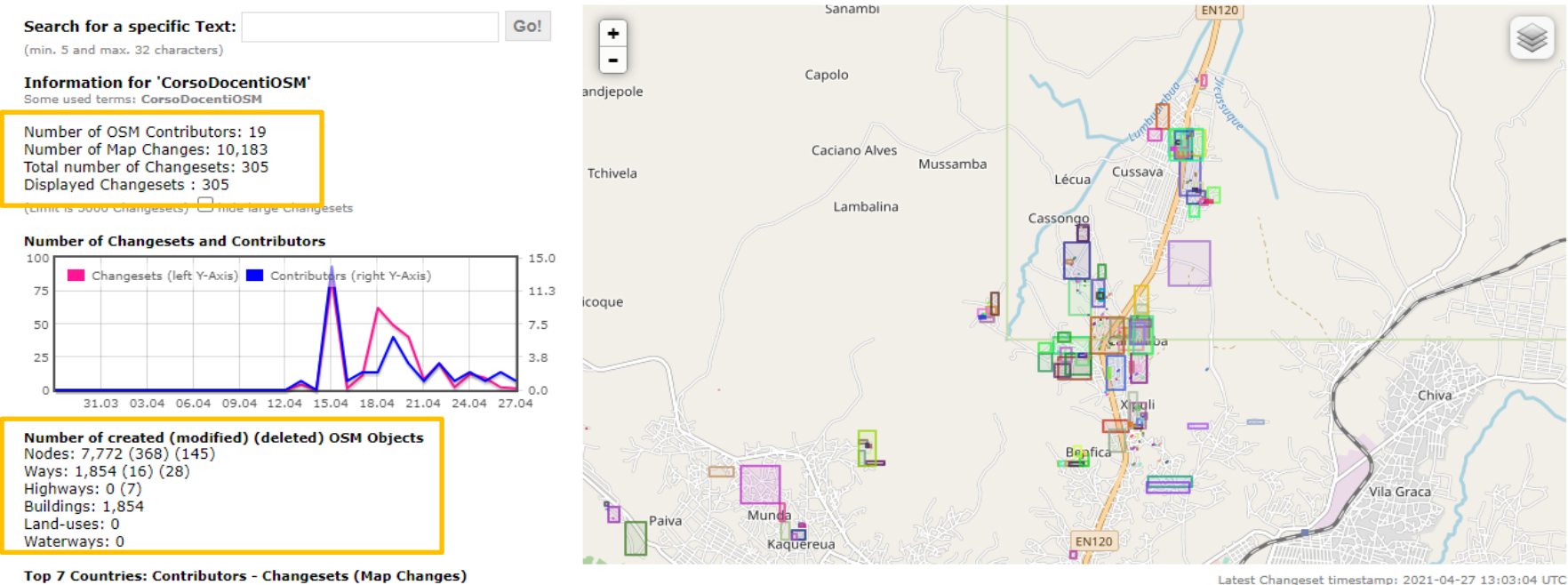

1. 2 Angola: 19 - 304 (10,142)

**MAPPATURA UMANITARIA HUAMBO #osmitaly-94 #CorsoDocentiOSM**

> **https://resultmaps.neis-one.org/osmchangesets?comment#2/34.0/1.4**

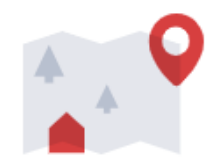

#### Mappatura

Volontari utilizzano immagini satellitari da OpenStreetMap per tracciare edifici, strade e altri dettagli.

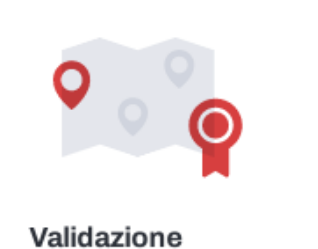

I volontari più esperti controllano la mappa per assicurarne l'alta qualità.

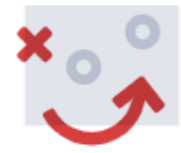

#### Utilizzando i dati

Le organizzazioni umanitarie utilizzano i dati della mappa per pianificare la risposta ai disastri e altre attività di soccorso.

# **Strumenti per la mappatura in campo**

➢App su smartphone/Tablet

➢Cartografia OSM stampata da strumenti gratuiti (come Field Papers)

# **Attività 2**

**Finalità** → mappatura di 10 numeri civici

## **Strumenti da utilizzare** →FieldPapers

e/o altre app, successivo caricamento dei punti con i tag opportuni in OSM

## **N° civico**

"Individua l'accesso esterno che immette direttamente alle abitazioni, esercizi commerciali etc" (*Fonte: Istat*)

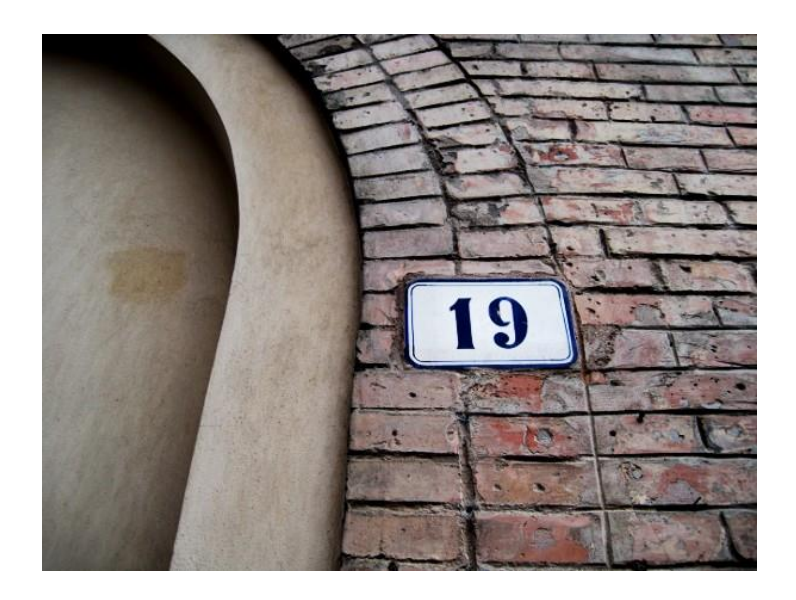

# Ma non è così semplice..

➢Bisogna rispettare il n° minimo di tag/etichette come da Wiki OSM ➢Considerare la presenza di **esponenti** (ad es.16B, 16C, 14/1..) e **specifiche**  (suddivisione in rosso e nero se residenziale o commerciale come **6 rosso**)

```
amenity=restaurant
name=Ancora d'oro
addr: hoursenumber=22addr:street=Via del porto
addr:postcode=20000 meglio usare il CAP specifico dove ci sono le zone postali
addr:city=Roma ridondante se corrisponde al nome del comune ricavabile dai confini
addr:country=IT ridondante perché si ricava dai confini
```
# **Cosa evitare**

- ❖ **Civici duplicati**
- ❖**Civici associati alla strada non corretta**
- ❖ **Posizione fuori dal limite dell'edificio**

# **Strumenti per la mappatura da smartphone/Tablet**

➢**StreetComplete v31.3** (App GNU per Android) - Ideale per mappatori principianti

➢**OsmAnd Maps & Navigation** (App disponibile per Android e IOS) – Ottimo strumento di visualizzazione offline di mappe OSM e caricamento tracce GPX, visualizzazione foto Mappillary

➢**Vespucci** (App disponibile per Android) – Editing più avanzato per **OSM** 

### **StreetComplete**

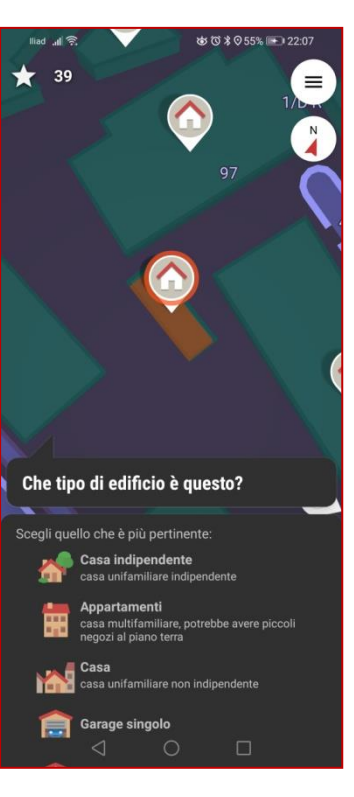

**OsmAnd**

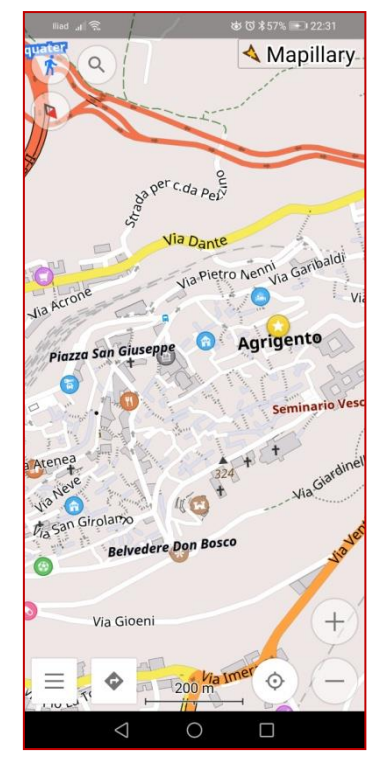

### **Vespucci**

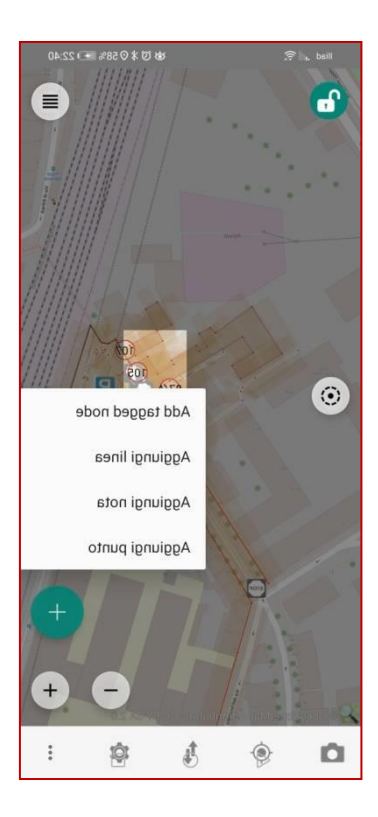

# **Field Papers**

Field Papers

**REALIZZA CARICA** un atlante da stampare pagine contrassegnate

**AMPLIA GUARDA** attività recenti con strumenti avanzati

**ACCEDI** o crea un account

# **Bevenuti in Field Papers**

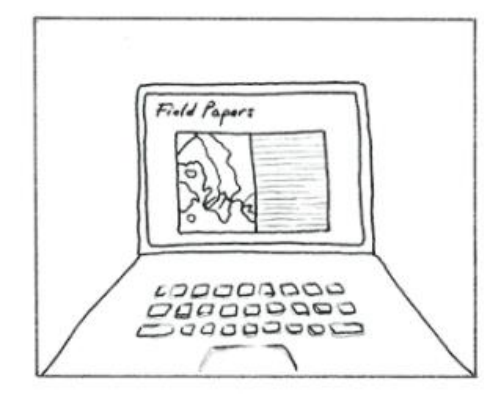

Crea un atlante

Stampa qualsiasi zona del mondo.

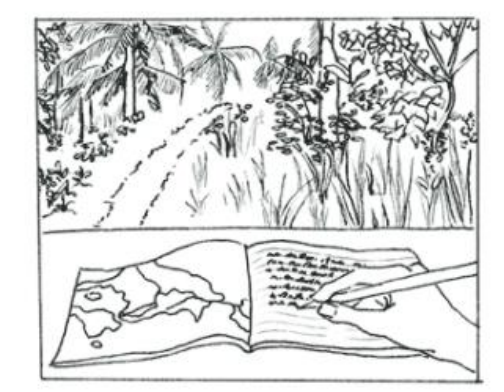

Portalo sul campo

Crea le tue note e osservazioni

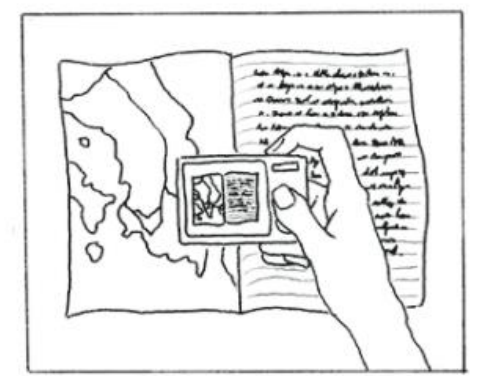

#### Raccogli le tue note

Carica delle pagine che hai fotografato.

### **Strumento gratuito per la creazione e stampa di atlanti in serie/tavole per la mappatura in campo Sono liberamente consultabili su Snapshots**

### **fieldpapers.org**

Field Papers **REALIZZA CARICA GUARDA AMPLIA ACCEDI** un atlante da stampare attività recenti con strumenti avanzati pagine contrassegnate o crea un account

# **Bevenuti in Field Papers**

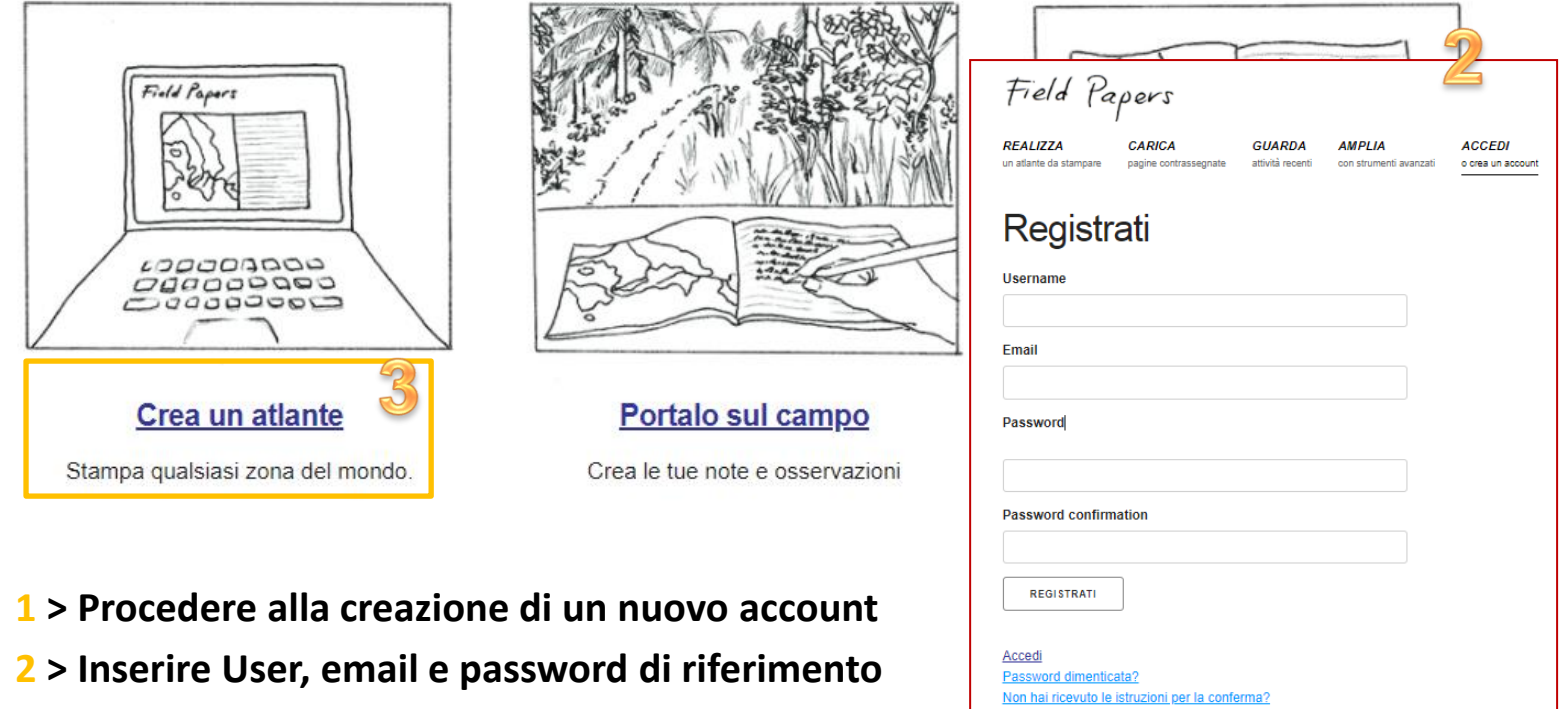

**3 > Cliccare su "Crea un atlante"**

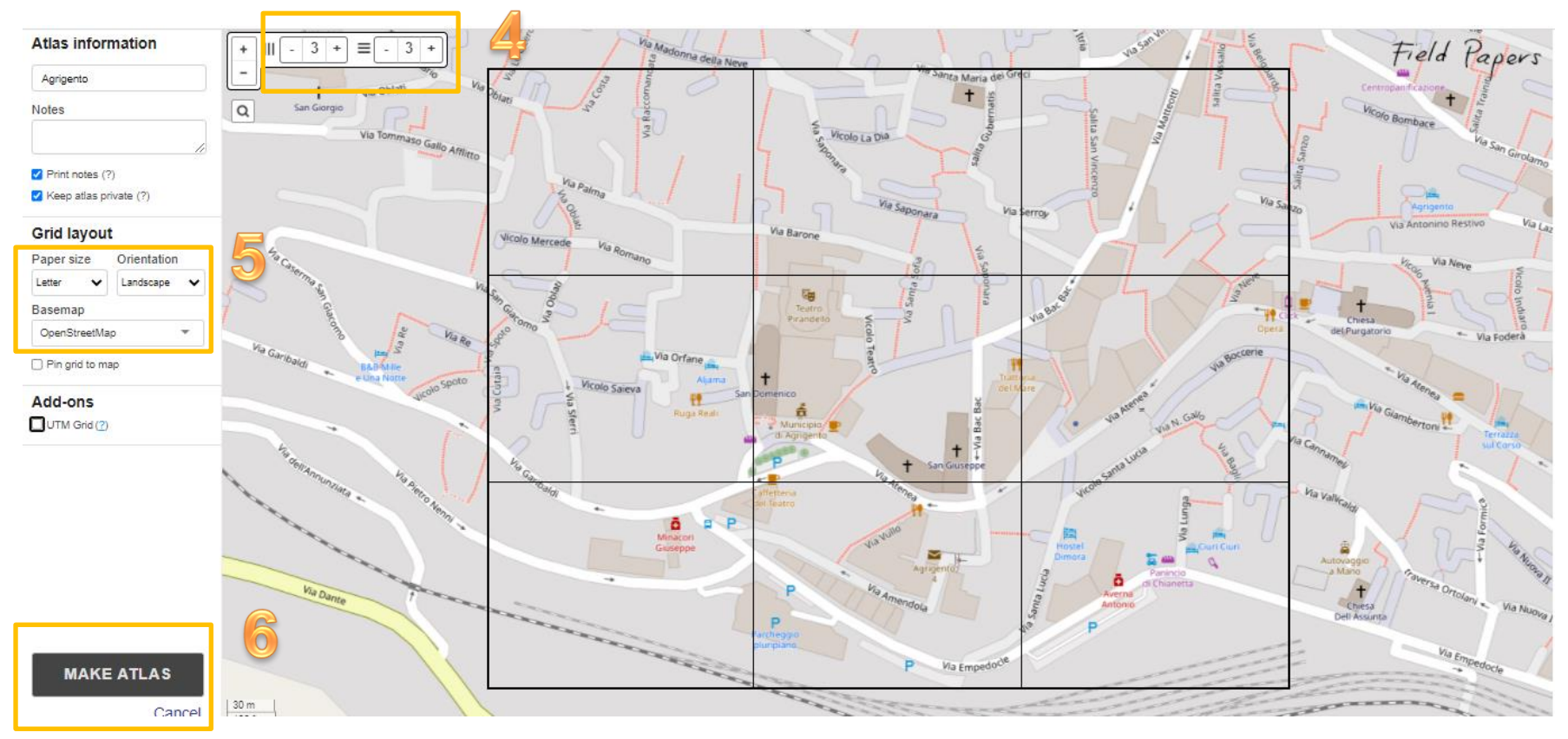

**> Ingrandire l'area di lavoro nella zona oggetto di rilievo in campo, procedere alla suddivisione in aree omogenee per la mappatura**

 **>Impostare il formato di stampa in .pdf, l'orientamento (verticale e/o orizzontale), lo sfondo (OSM, mappe satellitari etc.)**

**> Cliccare su "Make Atlas"(Il processo può richiedere anche alcuni minuti)**

# **Ecco il nostro risultato pronto per la stampa**

*Field paper* genera un atlante scaricabile nei seguenti formati:

- **.pdf**
- **.csv**
- **GeoJOSM**

Completata la mappatura in campo, scansionare o fotografa le tavole e caricarle in FieldPapers, cliccando su **"Carica"** (**IMPORTANTE: IL formato deve essere in .jpg o .png)**

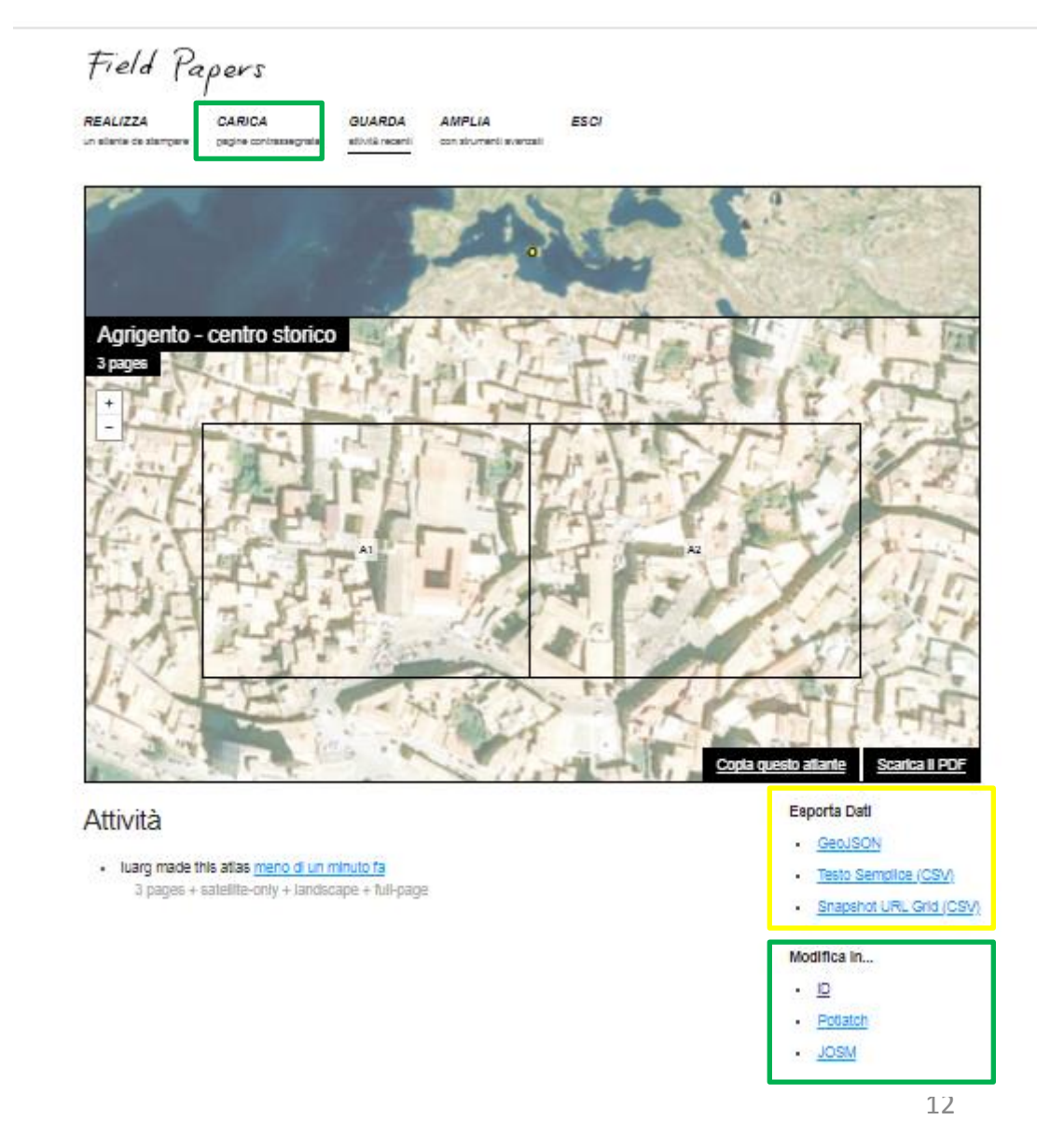

## **Ecco come appare l'Atlas di FieldPapers caricato in JOSM**

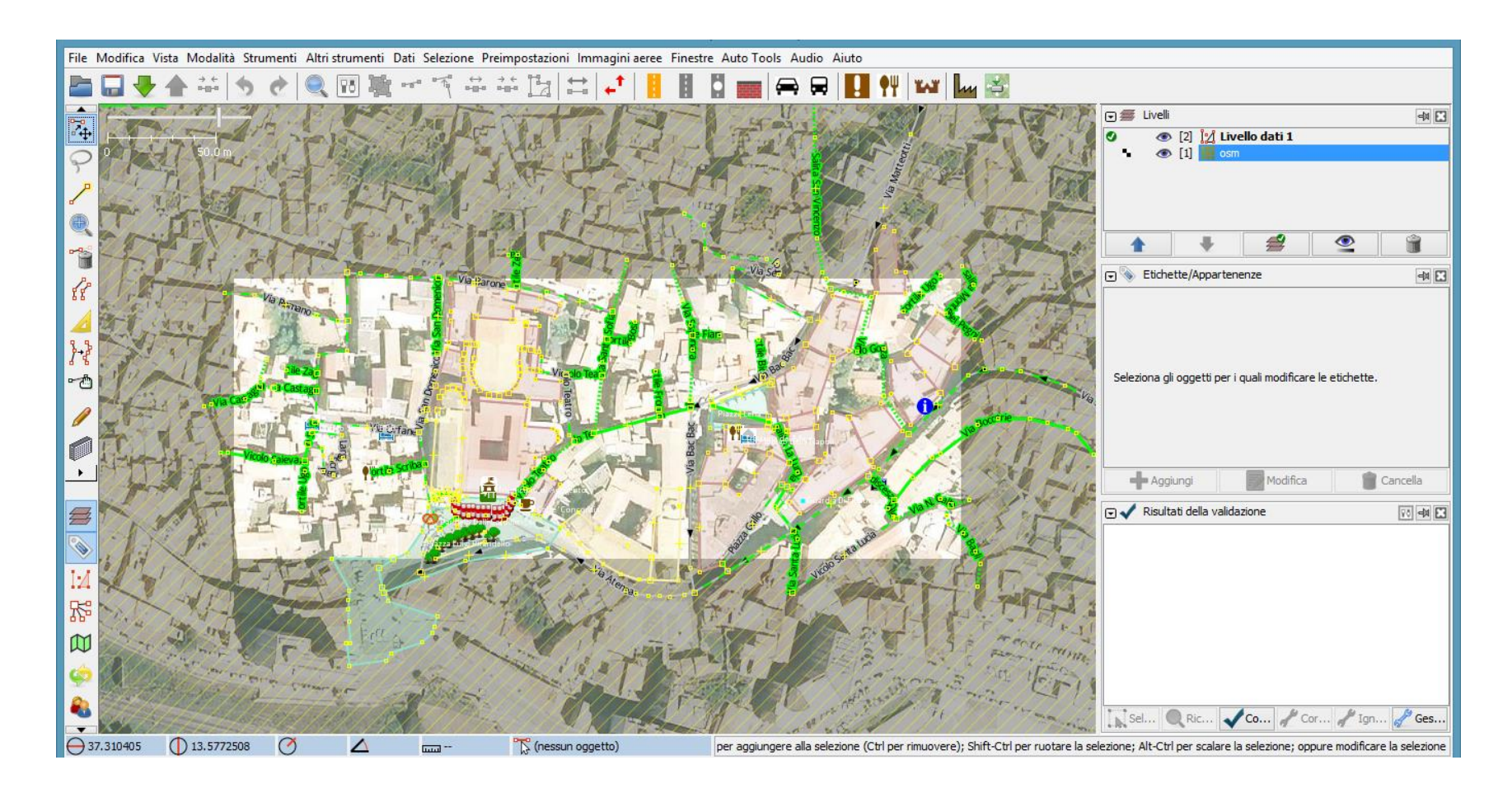

# **Ecco come appare l'Atlas di Field Papers caricato in ID**

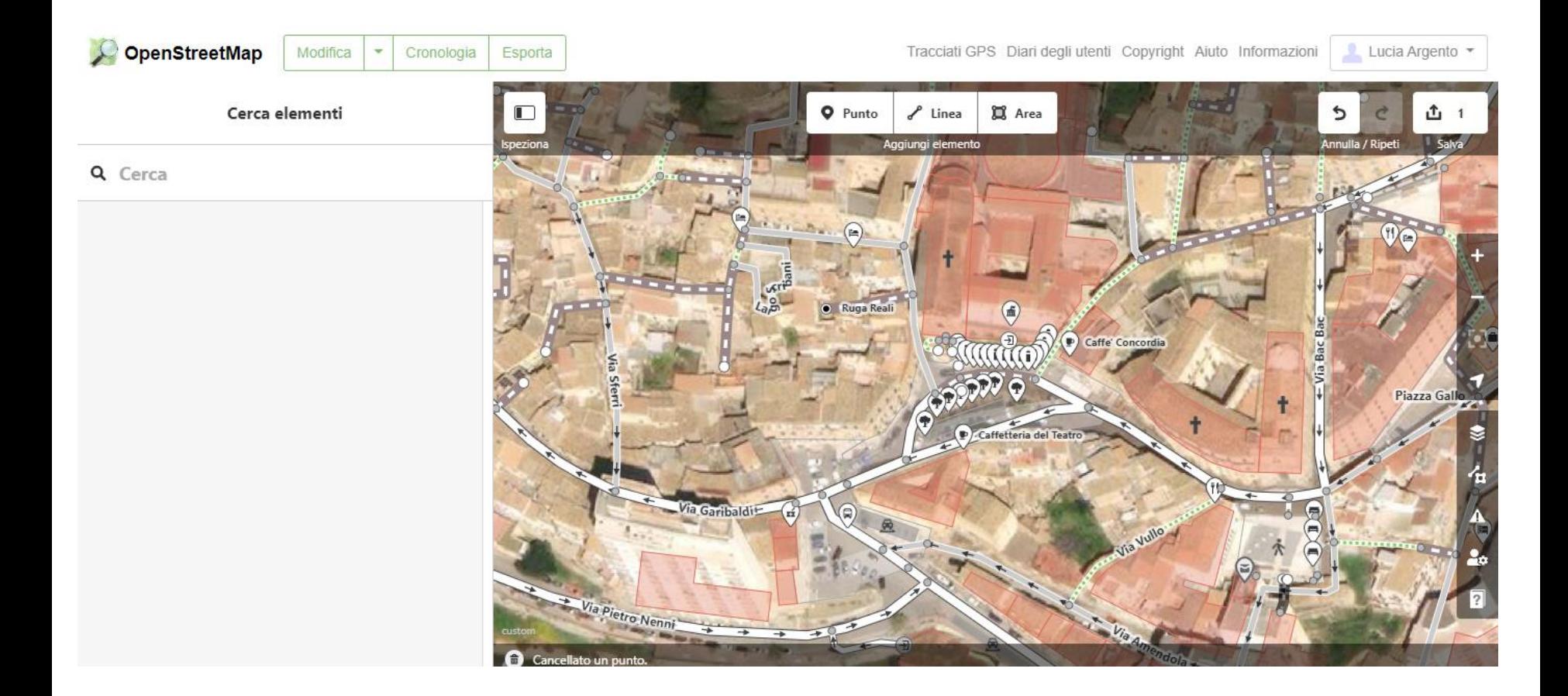

# **Procediamo all'inserimento dei civici che abbiamo verificato in campo su OSM**

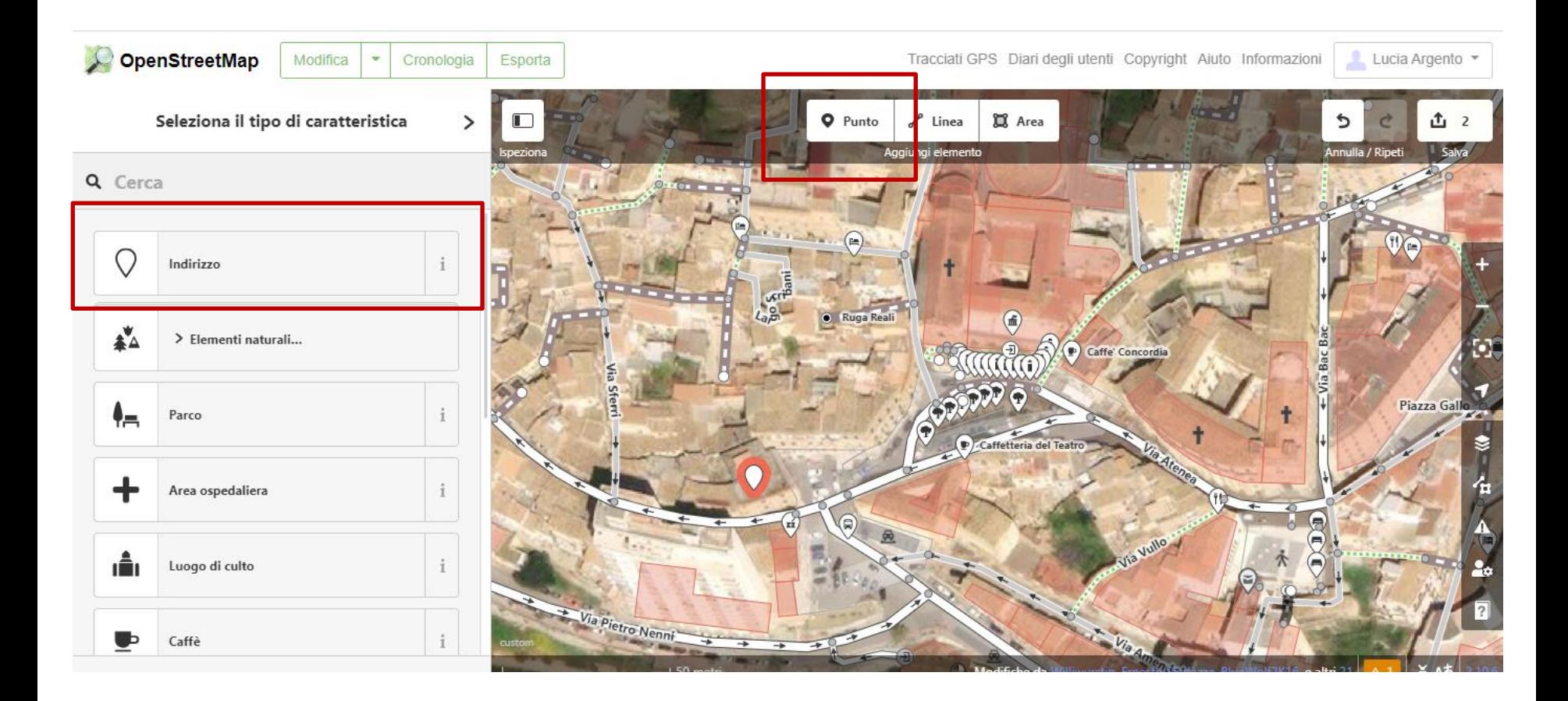

**Clicchiamo sulla geometria "Punto" e posizioniamo il cursore all'interno dell'edificio corrispondente**

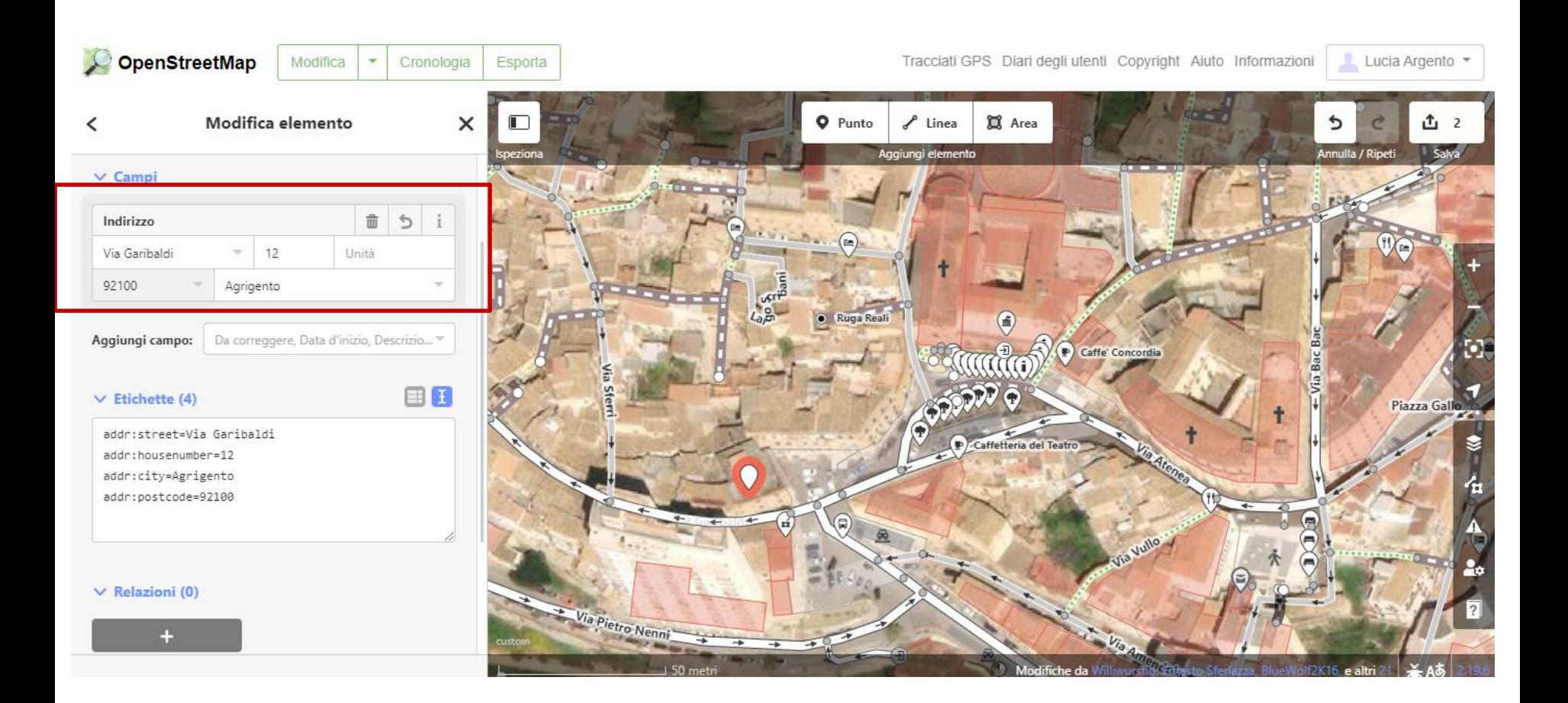

**Compilare i campi obbligatori quali indirizzo e civico (I tag/etichette vengono compilati in automatico); Salvare e caricare in OSM #CorsoDocentiOSM**

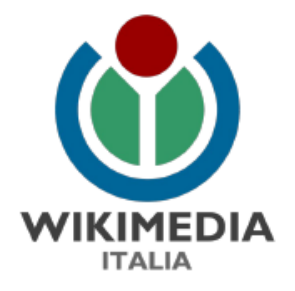

# **?**

# **Grazie a tutti per l'attenzione e buona mappatura!**

**Lucia Argento**